**O** Passport

# **PASSPORT INSTRUCTOR Guide**

# WWW.OPENPASSPORT.ORG

### Contents

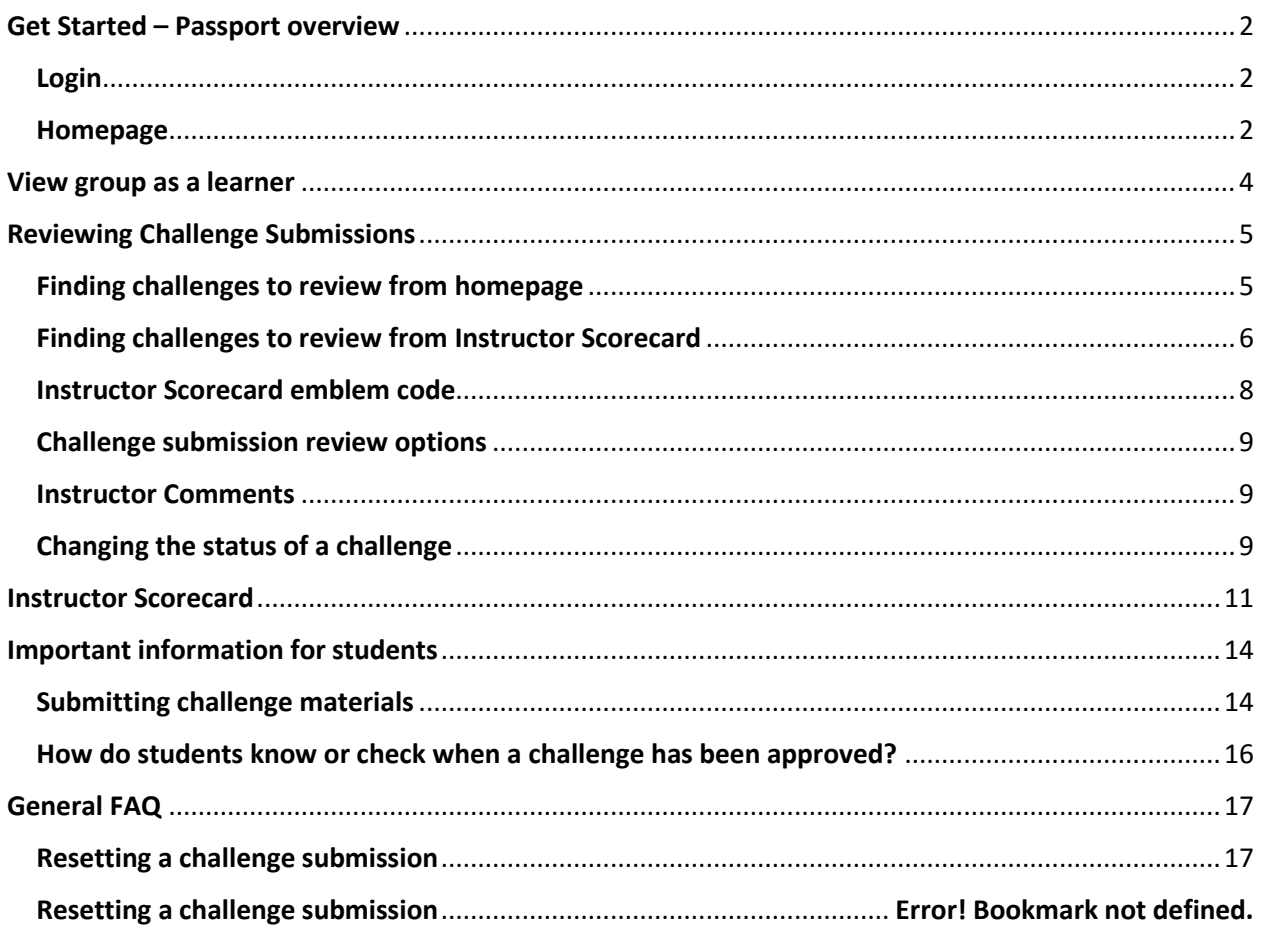

## <span id="page-1-0"></span>Get Started – Passport overview

<span id="page-1-1"></span>Login

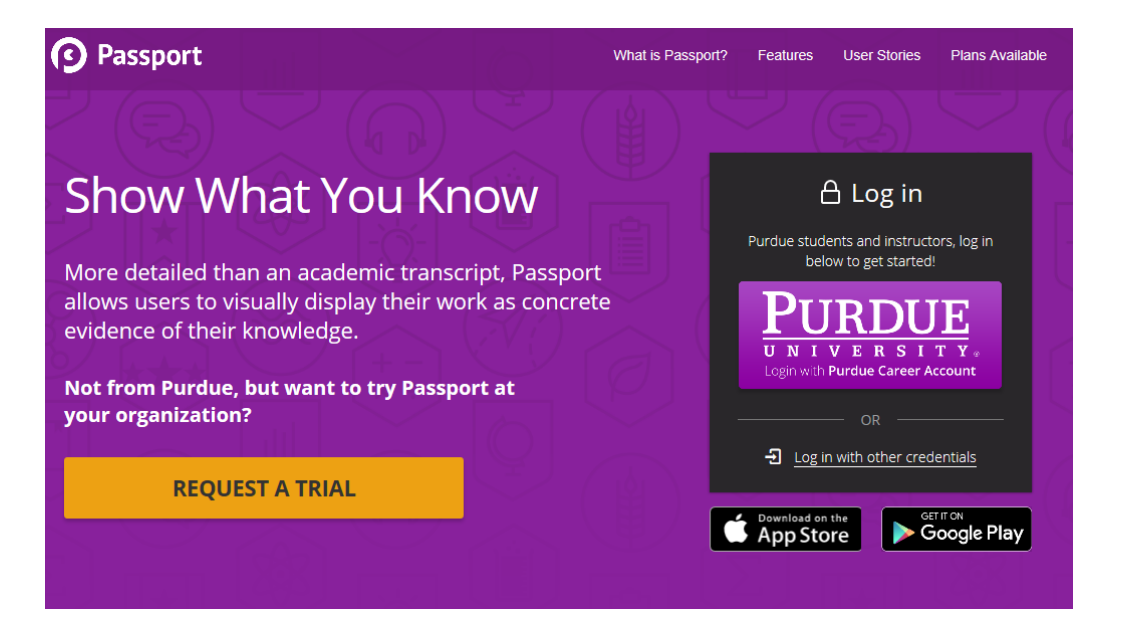

After logging in, you will be taken to the homepage, which lists the groups you have access to.

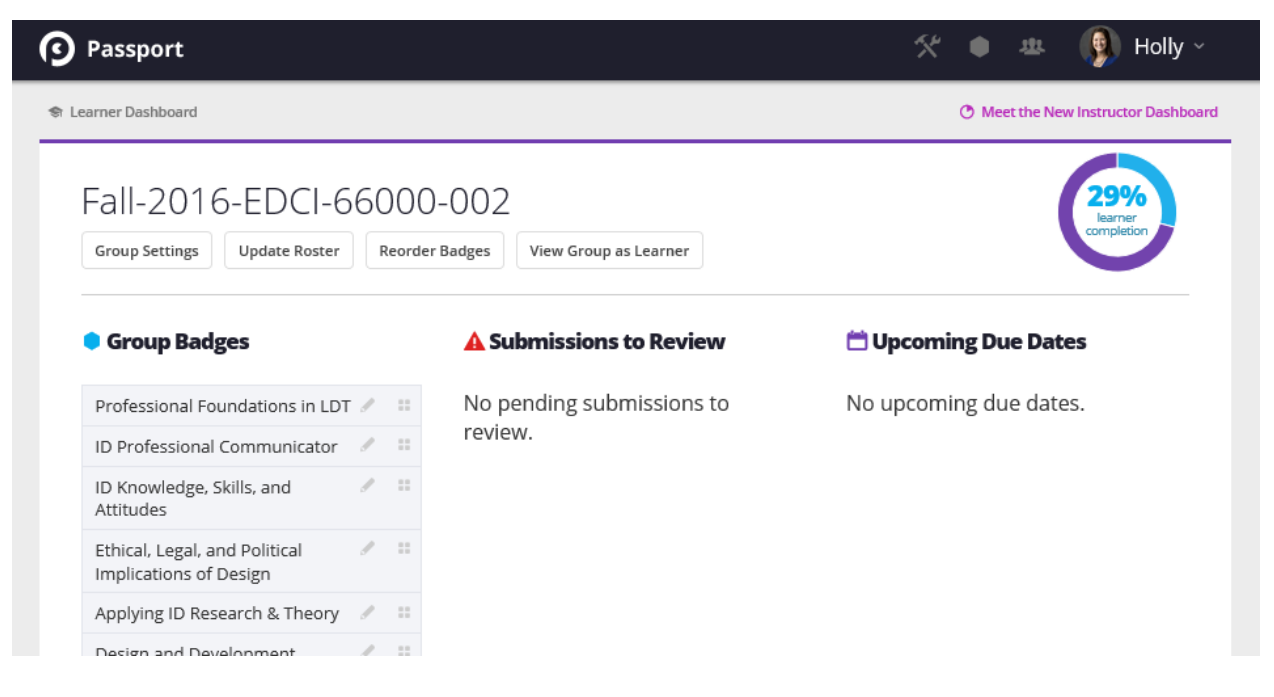

#### <span id="page-1-2"></span>Homepage

On the left-hand navigation, you will see all of the badges in the group.

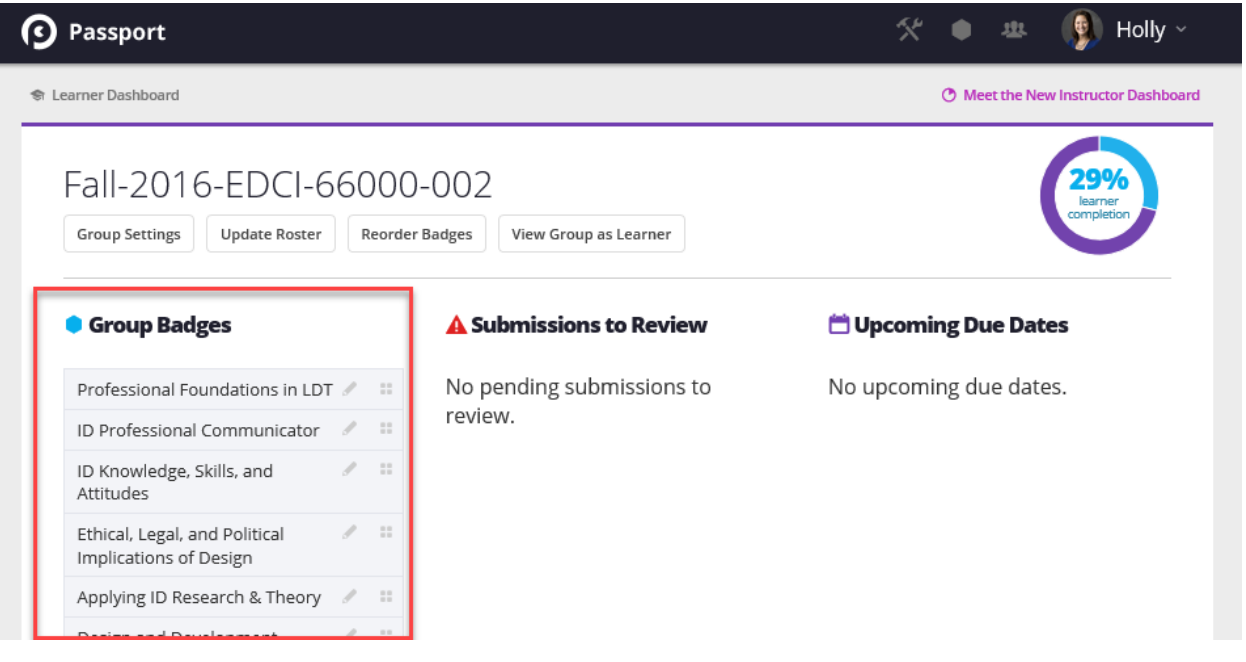

In the middle of the page, you will see all of the challenges students have submitted for.

Image 1. View when no submissions have been submitted.

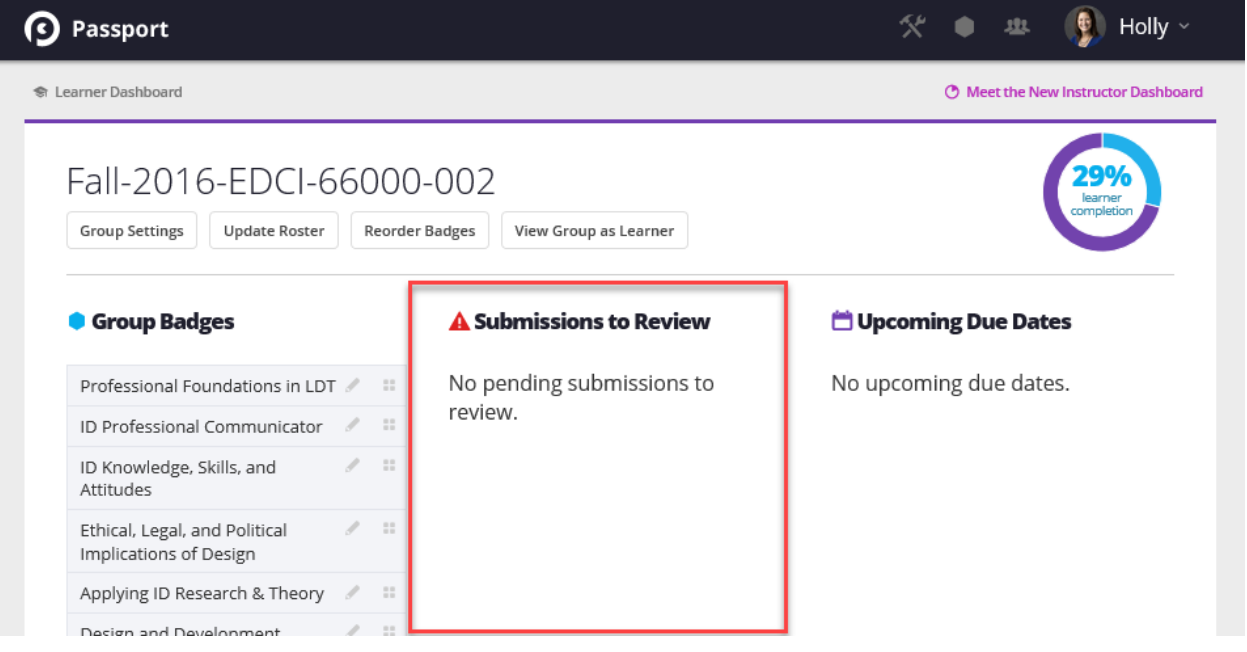

Image 2. View when submissions have been submitted.

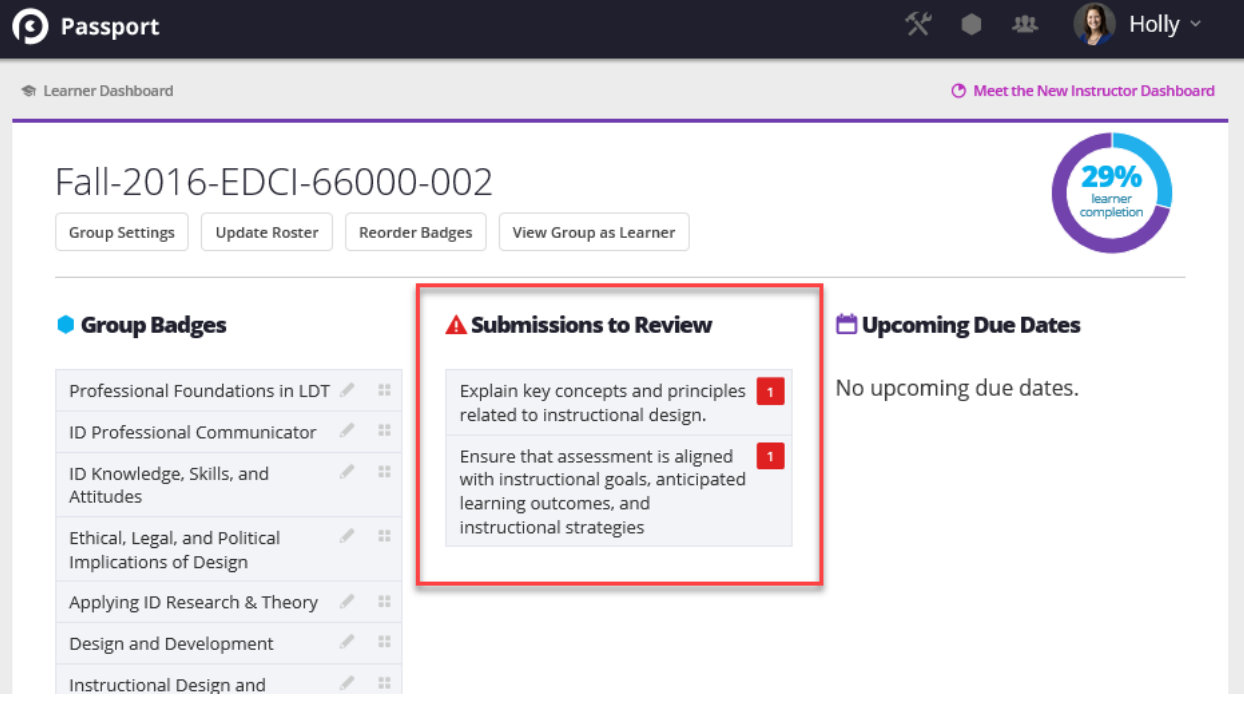

## <span id="page-3-0"></span>View group as a learner

If at any time you wish to see what the student sees, you have the option to "View Group a Learner"

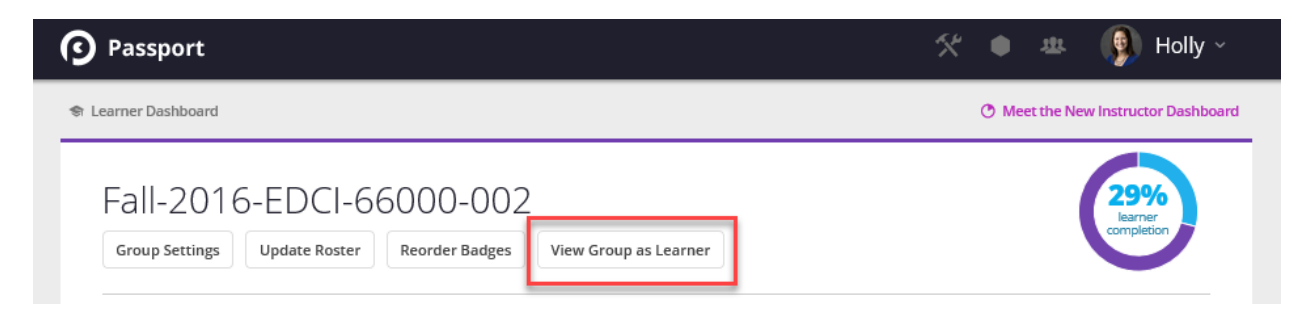

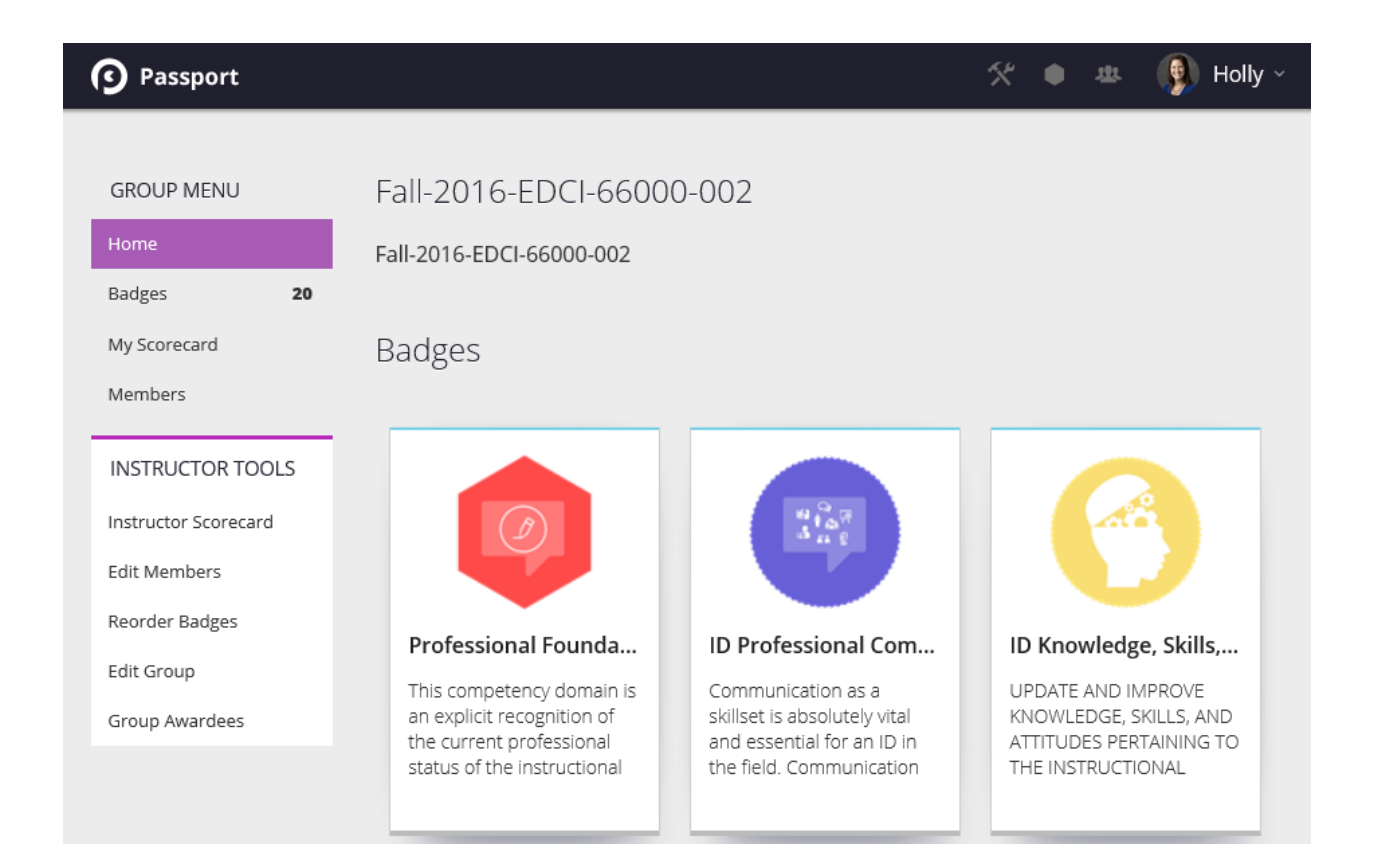

### <span id="page-4-0"></span>Reviewing Challenge Submissions

#### <span id="page-4-1"></span>Finding challenges to review from homepage

When a student has submitted a challenge, you can click on the challenge in the "Submissions to Review" box.

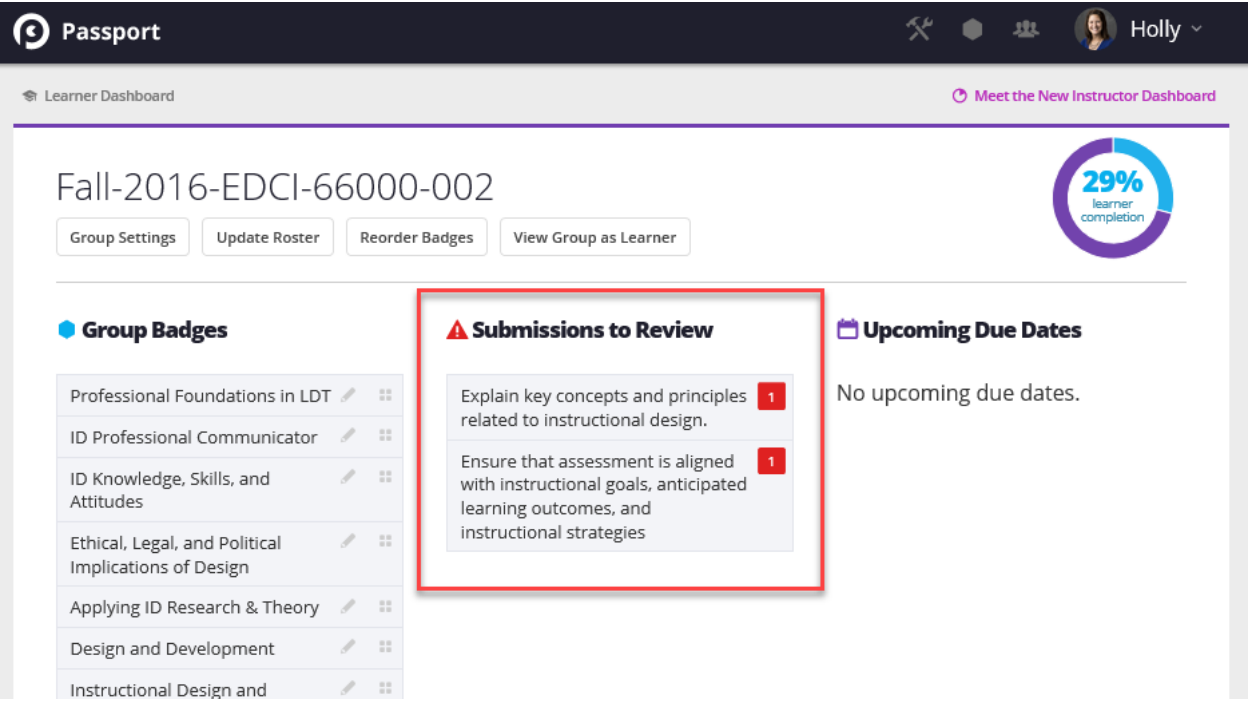

### <span id="page-5-0"></span>Finding challenges to review from Instructor Scorecard

Or you can click on the "Instructor Scorecard" and search by badge.

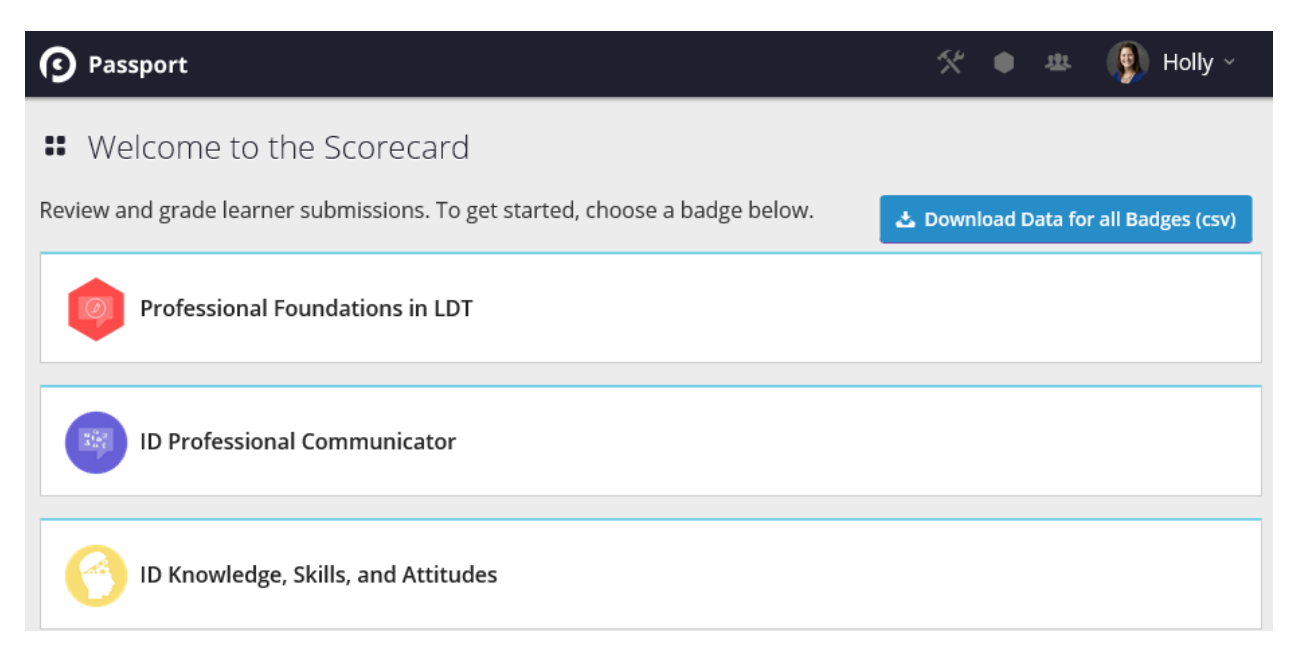

Click on the badge that the challenge is part of – for this example, we'll use, "Explain key concepts and principles related to instructional design" challenge. This challenge is part of the Applying ID Research & Theory badge.

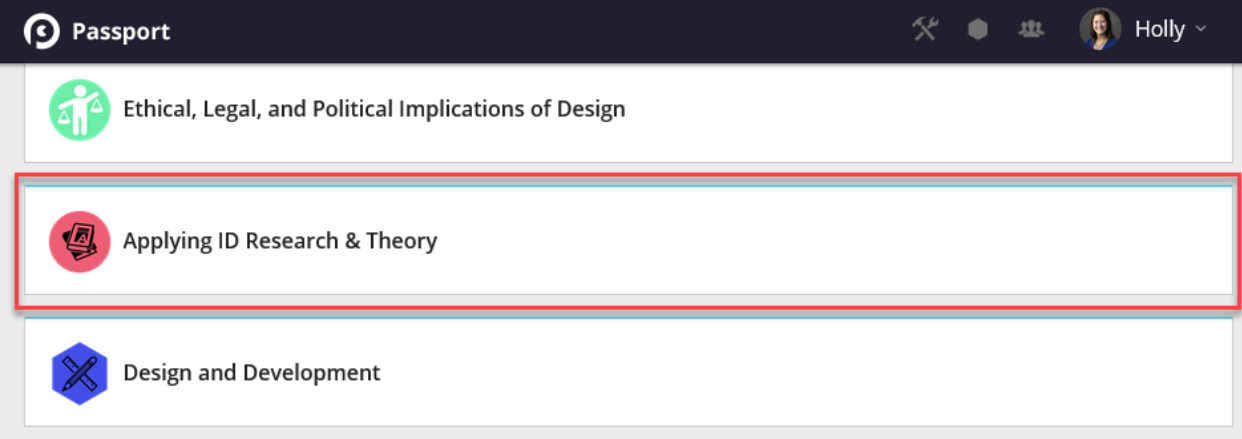

When you select the badge, it will show all of the students in your group and the status of each challenge in that badge category.

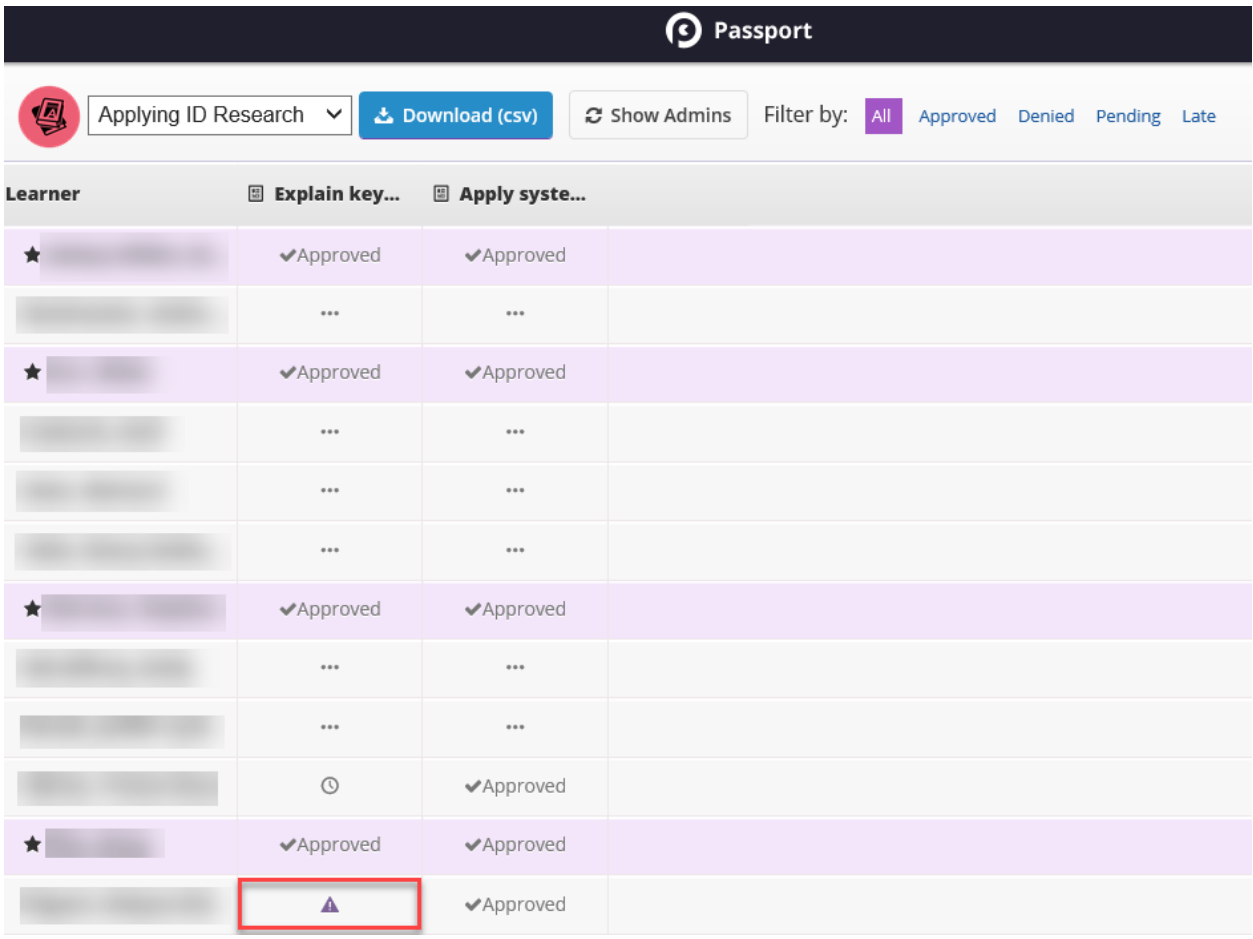

#### <span id="page-7-0"></span>Instructor Scorecard emblem code

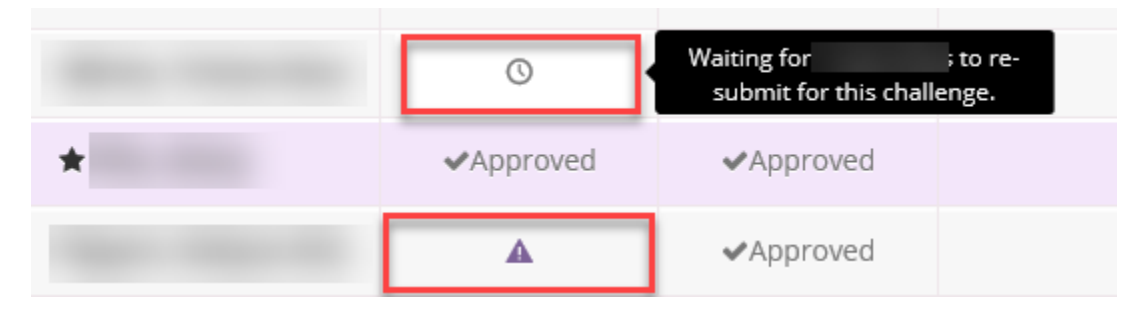

- A purple triangle with an exclamation point is challenge needs to be reviewed.
- A clock emblem is a challenge that has been reviewed and denied.
- A star that appears by the student's name (and is highlighted in purple) means that the student has completed all of the challenges in this badge category.

You can click on the purple triangle to review a student's submission.

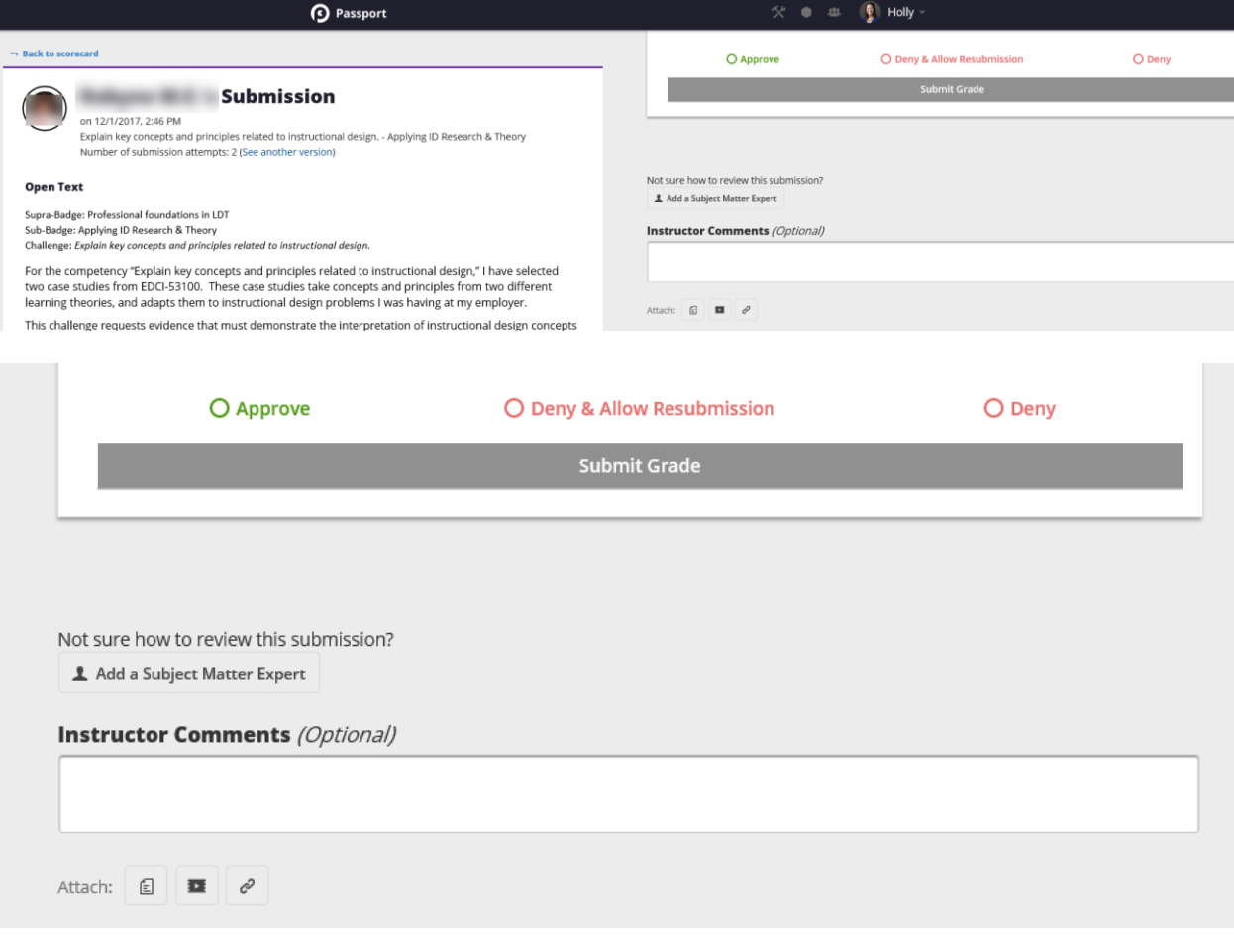

#### <span id="page-8-0"></span>Challenge submission review options

For each challenge, there are three options: 1) Approve, 2) Deny & Allow Resubmission, and 3) Deny.

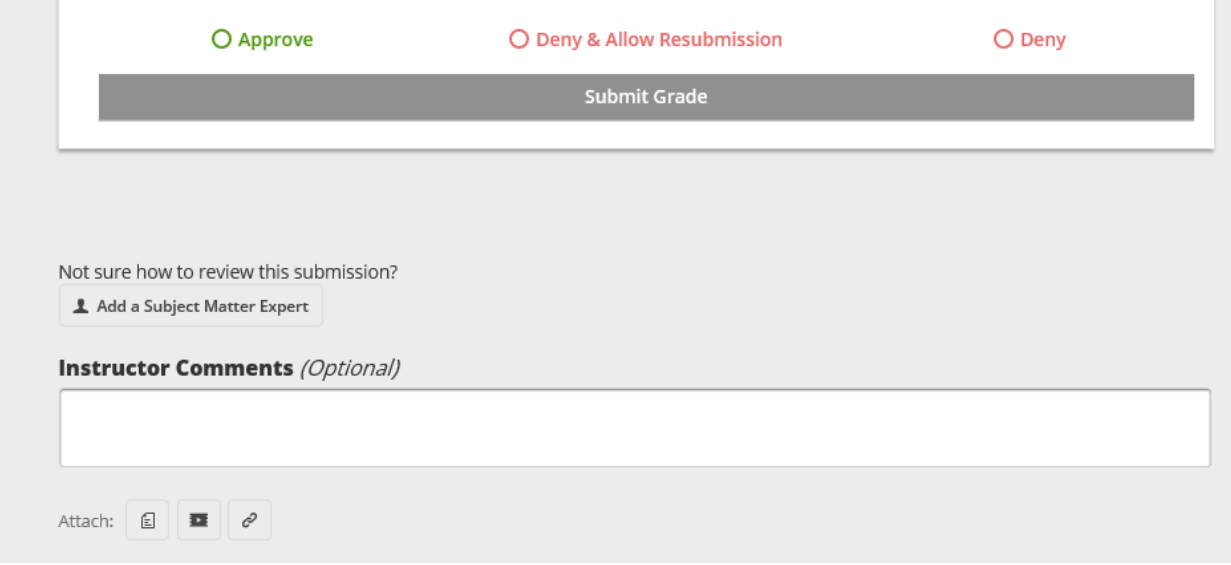

For our use, we will use the "Approve" and "Deny & Allow Resubmission" options.

- "Approve" is used when the student's challenge submission is correct and no changes are needed.
- "Deny & Allow Resubmission" is used when a student's challenge is not correct and needs to be updated.
- "Deny" is not used in these badge-earning courses.

#### <span id="page-8-1"></span>Instructor Comments

For each denied submission, you will need to inform the student of what they need to fix in for their submission to be approved. You are also able to attach comments in the form of a PDF file or Word document.

#### <span id="page-8-2"></span>Changing the status of a challenge

In certain situations, you may accidently approve a challenge. In order to change the status back to "Deny & Allow Resubmission," you will need to access the "Instructor Scorecard" option in the Instructor Tools section.

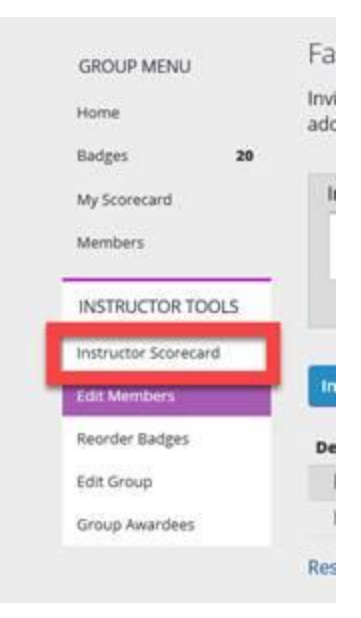

Select the badge in which was accidently approved.

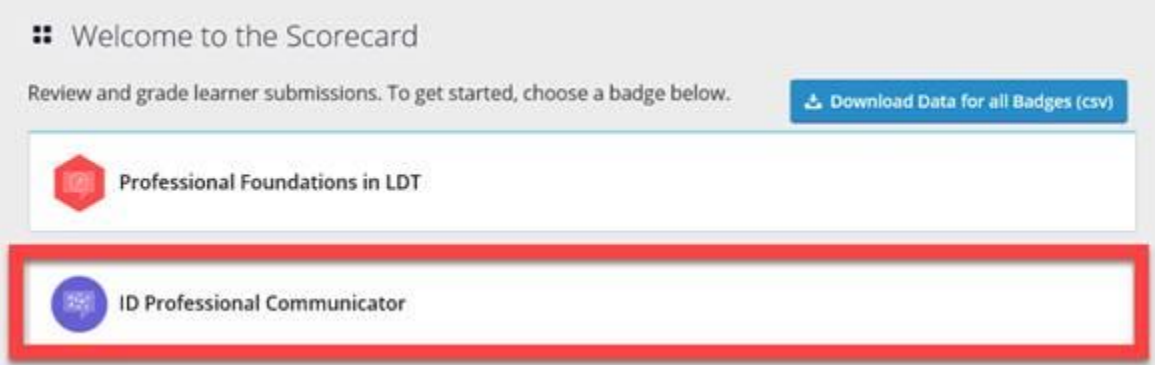

Select the challenge which was accidently approved.

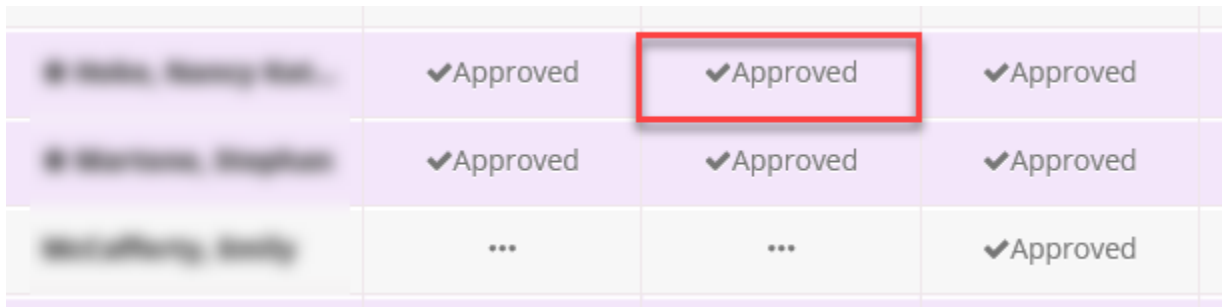

It will ask you in the upper right-hand corner if you wish to rescore the submission.

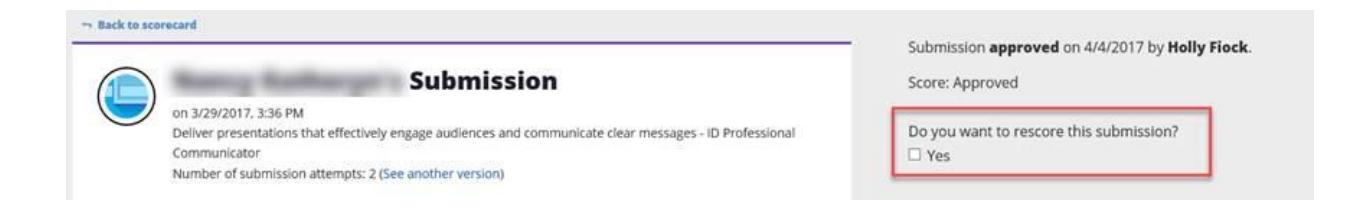

### Select "Yes" and the following screen will appear.

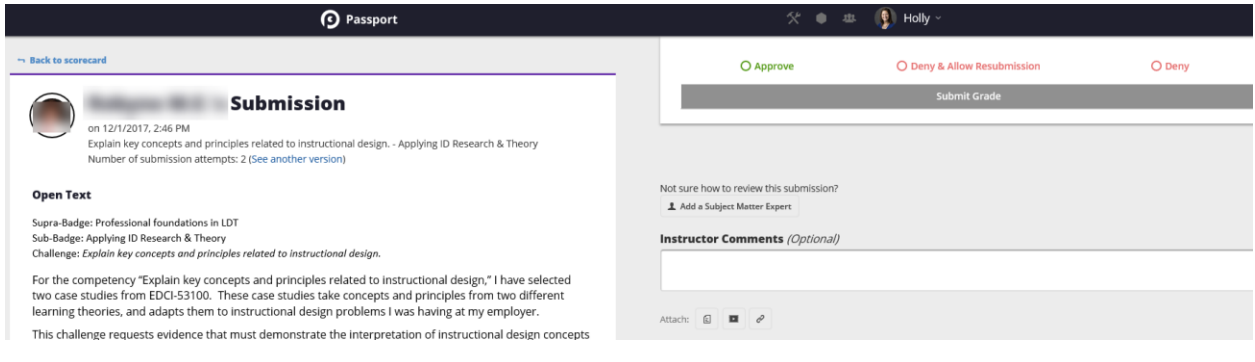

## <span id="page-10-0"></span>Instructor Scorecard

At any point, you can click on the "Instructor Scorecard" and search by badge.

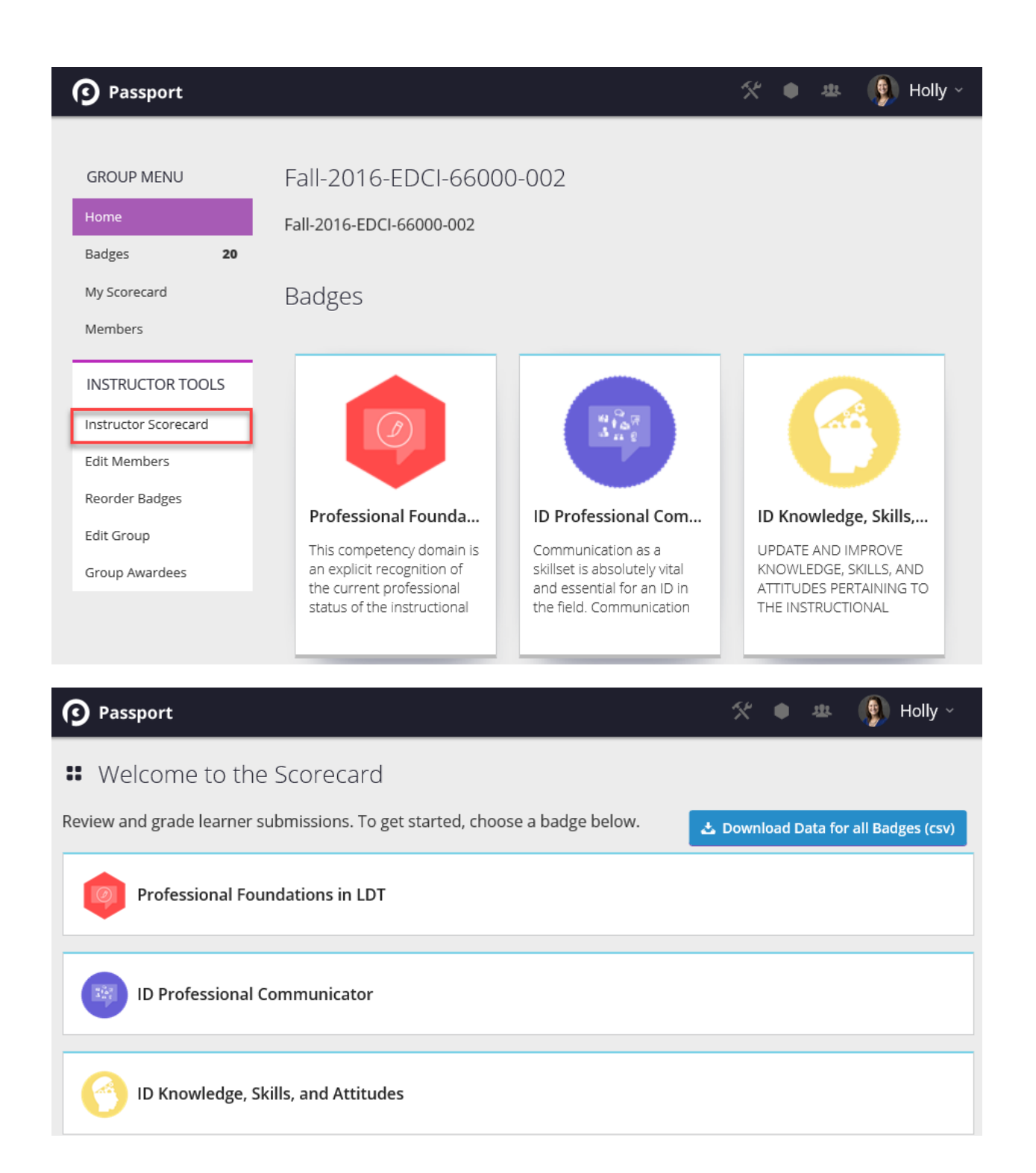

Click on any badge to access the scorecard.

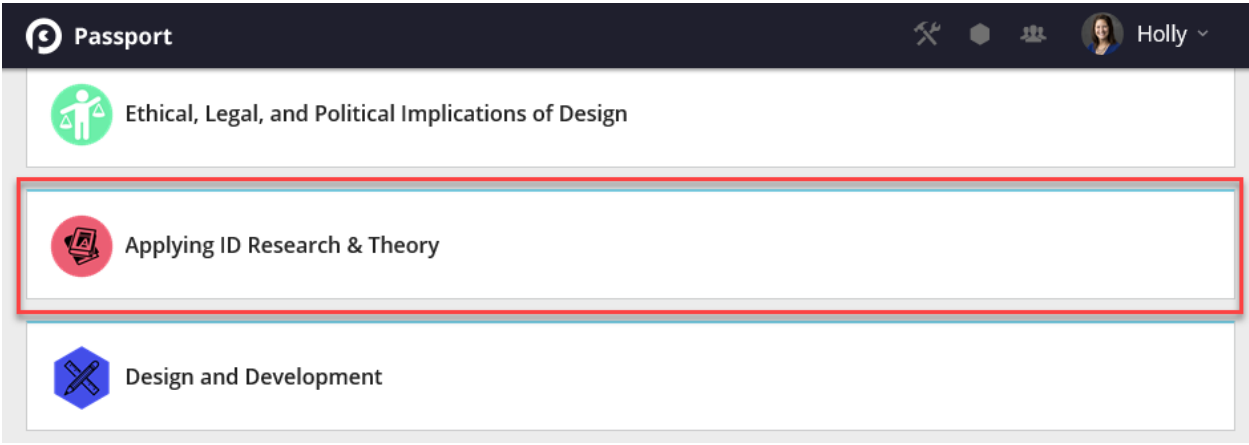

Once you select a badge, you will have access to all of the challenges in that badge.

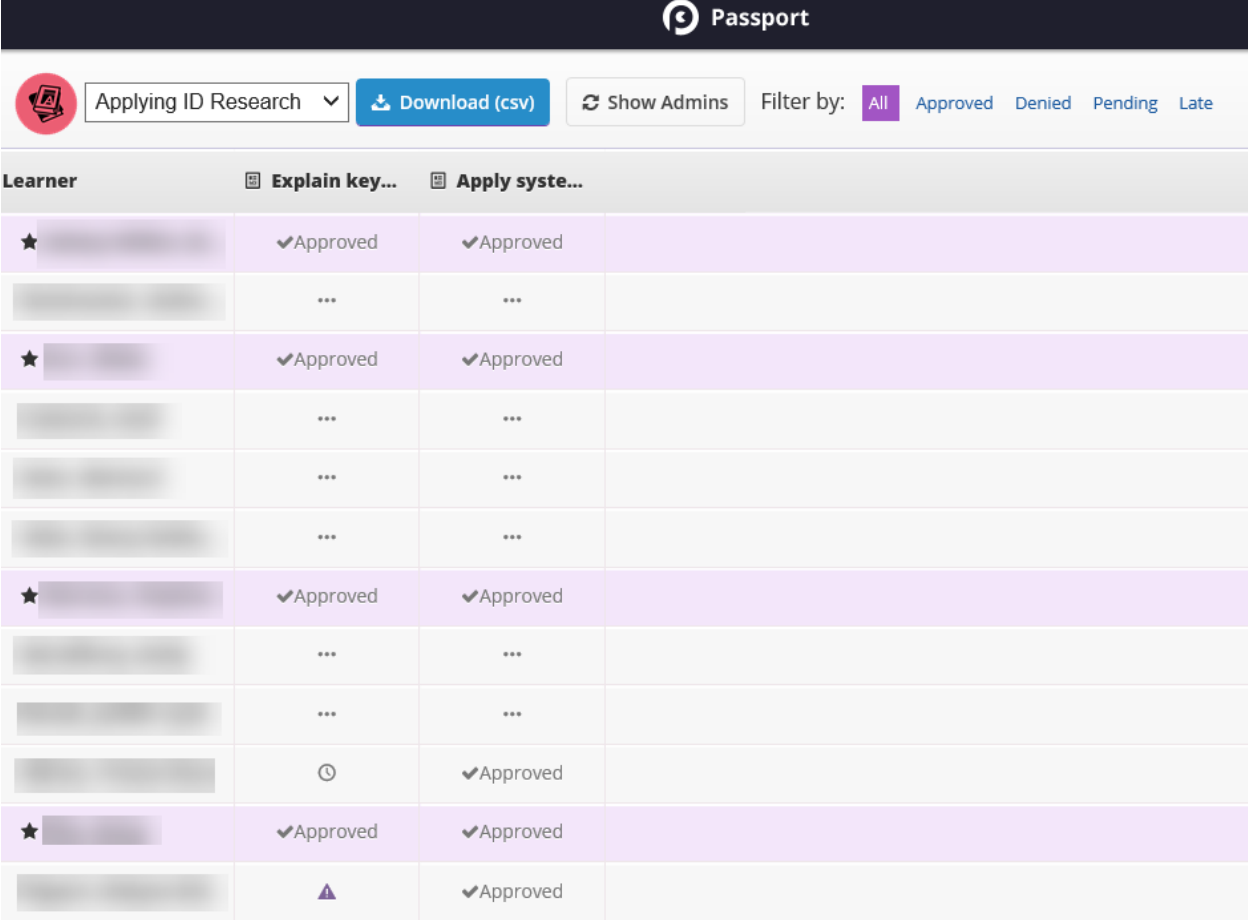

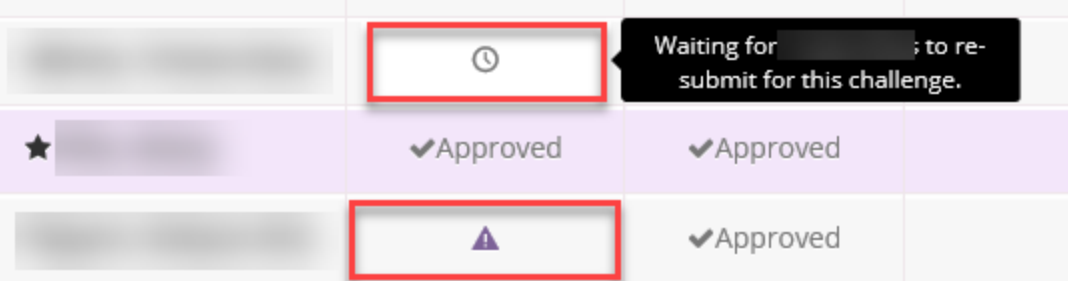

- A purple triangle with an exclamation point is challenge needs to be reviewed.
- A clock emblem is a challenge that has been reviewed and denied.
- A star that appears by the student's name (and is highlighted in purple) means that the student has completed all of the challenges in this badge category.

To move from badge category to badge category, you can use the drop-down option at the top of the page.

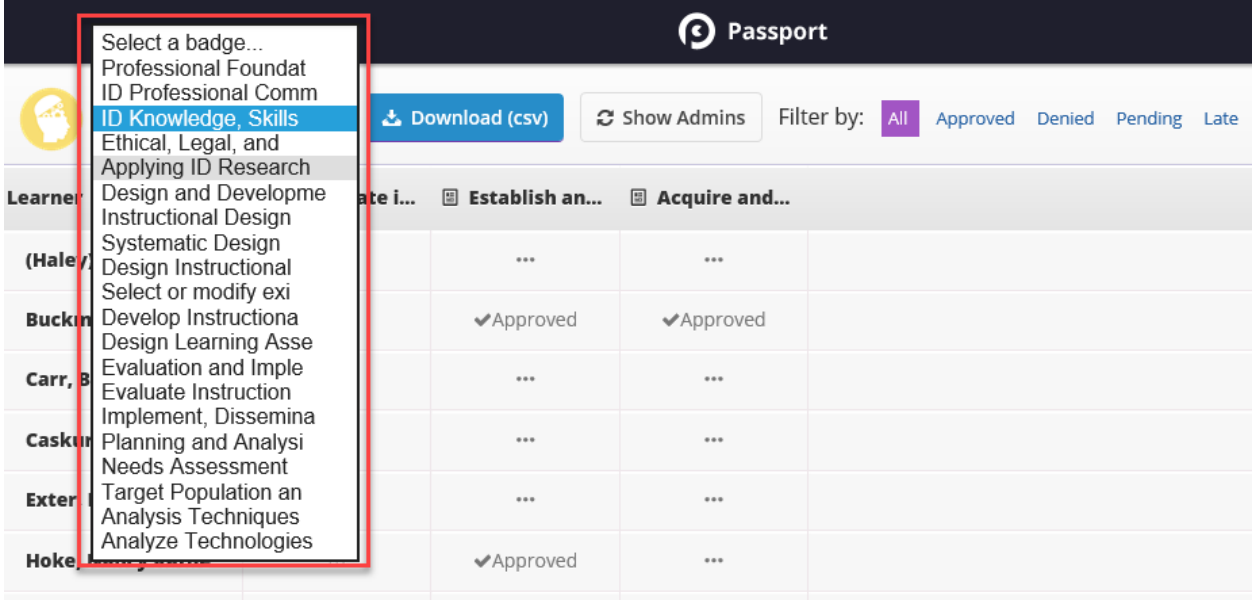

<span id="page-13-1"></span><span id="page-13-0"></span>Important information for students Submitting challenge materials

There is an open text box for students to write in their response. The response area is where the student will type their reflection. The best option for students is to copy and paste their reflection from a word document where you are able to catch spelling and grammatical errors prior to submitting challenge materials.

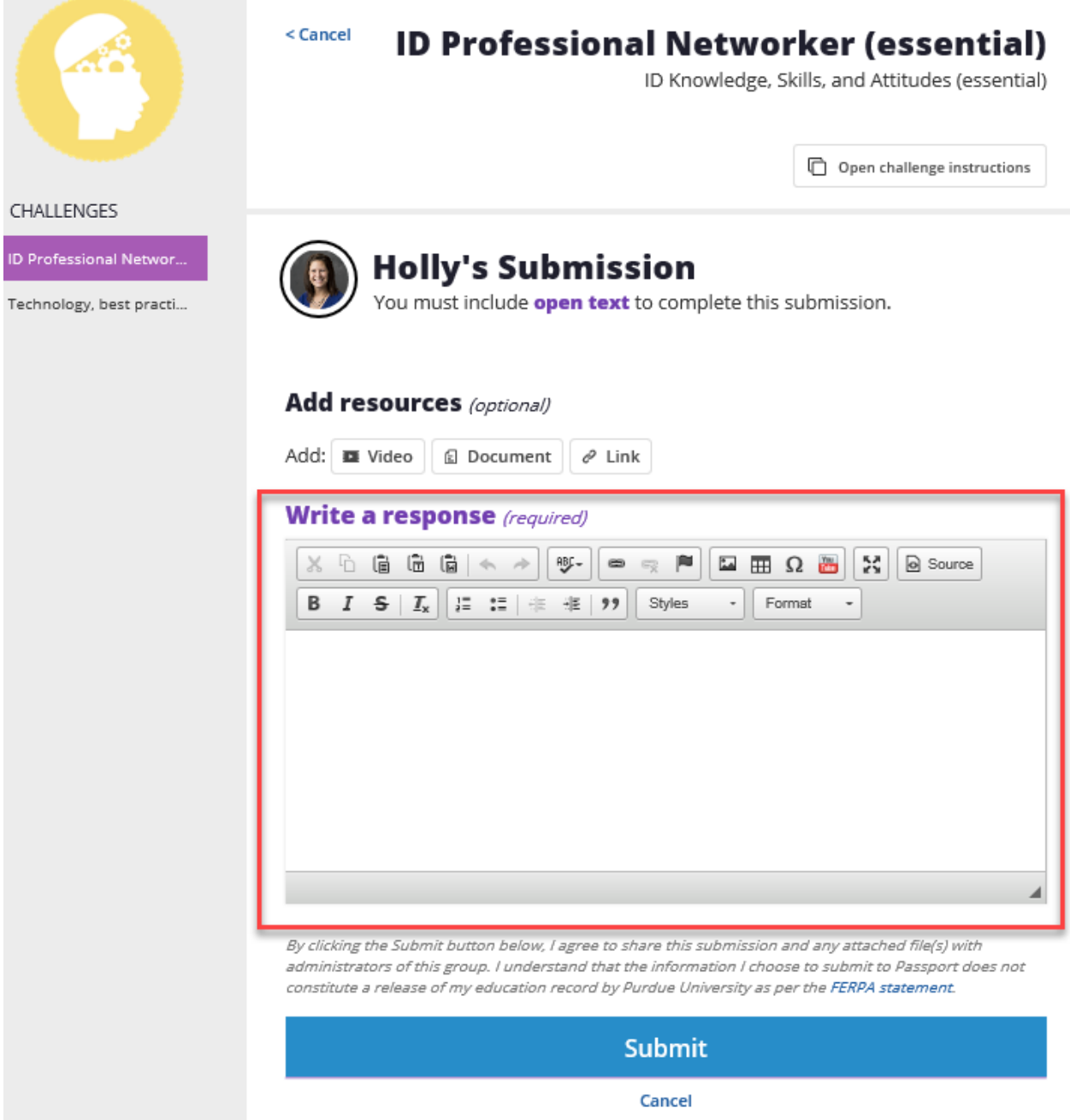

Students are able to add your artifact/evidence pieces in the resources section (red box below). Students can add videos, documents, and web links directly to their submission. NOTE: Students do not need to upload your Peer Reviews.

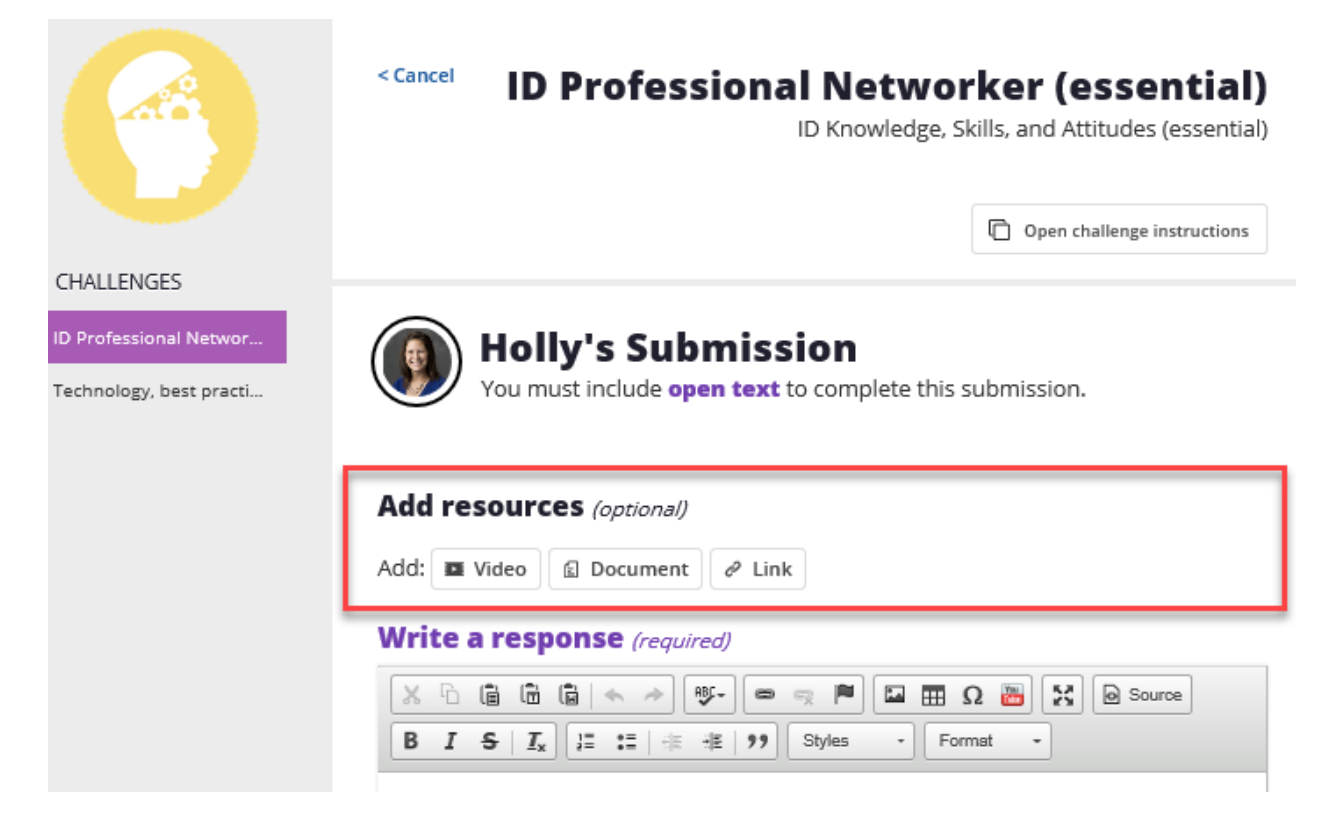

#### <span id="page-15-0"></span>How do students know or check when a challenge has been approved?

The student has (2) ways of knowing if their challenge has been approved.

1) **Email.** Students will receive an email from Passport when a challenge is approved. The email will look like the following image:

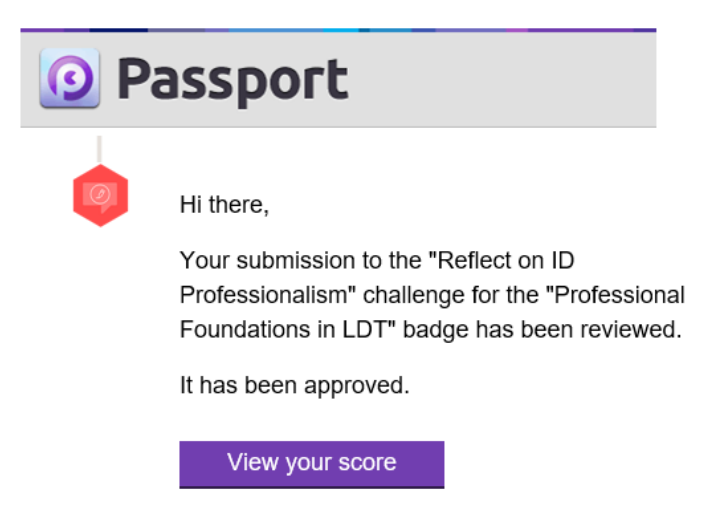

2) **Passport**. Students can check the status of any challenge by accessing their Passport Account. In Passport, there is an option for "My Scorecard" on the left-hand navigation. Once they select this, they can click on the "Challenge" tab (highlighted in the red box). This will show all of the challenges and the status. By clicking the "Show incomplete challenges" option, it will eliminate all challenges that they have not submitted for.

Any challenges in green have been accepted or approved by the instructor.

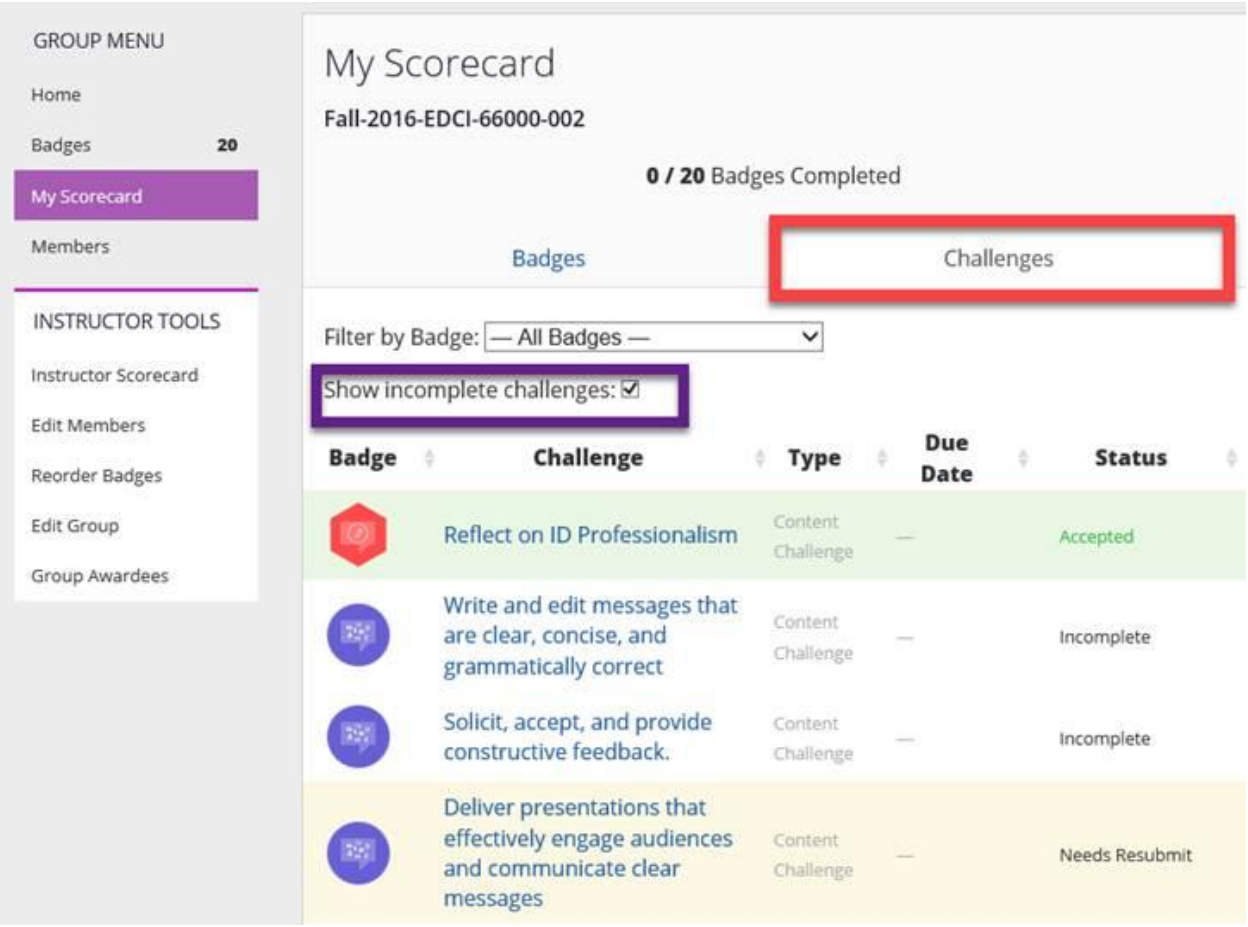

### <span id="page-16-0"></span>General FAQ

<span id="page-16-1"></span>Resetting a challenge submission

Students are unable to change a submission once it is submitted. If a student accidently submitted to the wrong challenge, uploaded the incorrect materials, etc. – they will need to contact the instructor to have the challenge reset. There is no "edit submission button" for student access.